# **Software Guide**

Filled with hints and tips to help you create your hdbook

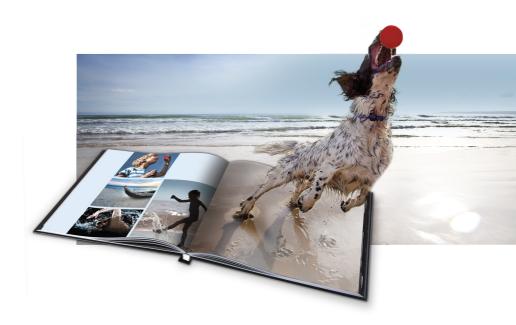

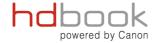

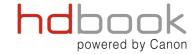

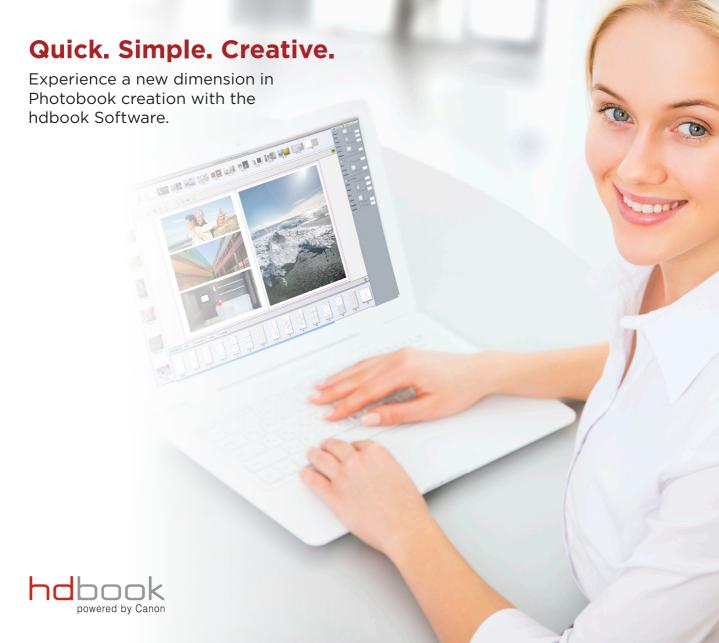

### **Design Software**

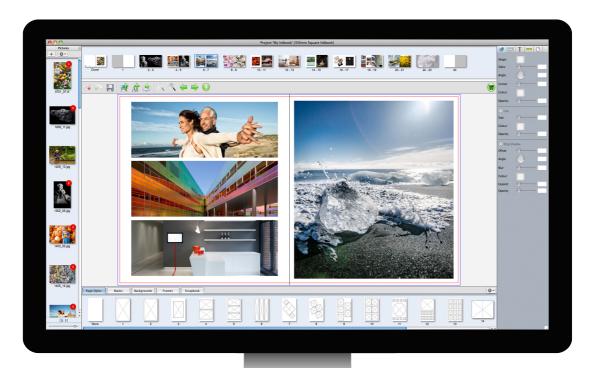

The Desktop Designer software is a standalone desktop installed application, offering a range of advanced design features.

This downloadable designer is available to use anywhere on Mac or PC. Once downloaded, you can start to design photobooks with no Internet connection or plugins required. You can work with 100's of pictures at ease.

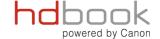

## **Getting Started**

The products within the Software are split into easy to navigate categories. Start by clicking the "create a new project" button and then simply choose your books orientation followed by the size.

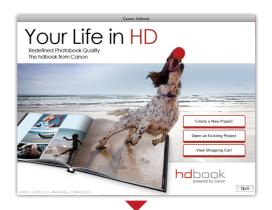

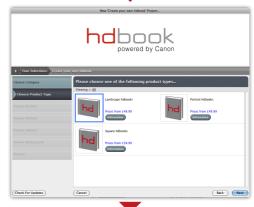

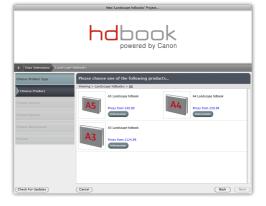

### Image Library

Add all your images and see a thumbnail preview of each one.

#### Preview Page Order

See the order of your pages and click on a thumbnail to view and edit a page at any time.

### Property Inspector

Add effects to your images and style your text. Control sizes, colours and positioning.

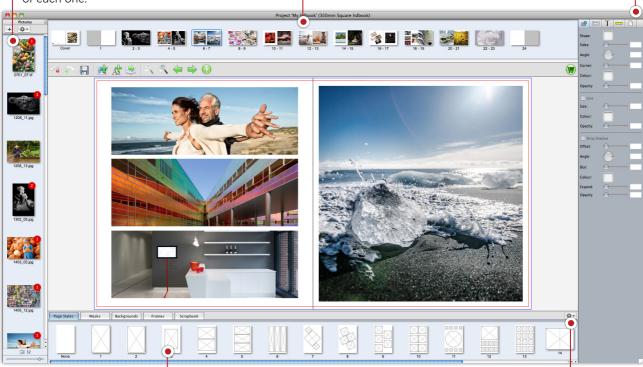

Pre-designed layouts that you can simply add your images to.

Page Layouts

Add or save your own page styles and embellishments to use whenever you want.

Page Layouts

Bleed is a term that refers to printing that goes beyond the edge of the printable area. The red border is where your image will be printed up to and show on your photobook. Anything past the red line is extra space which gives the printer a small amount of space to account for movement of the photo paper. This will be cut off when the book is finished.

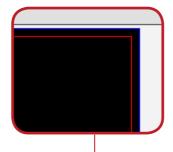

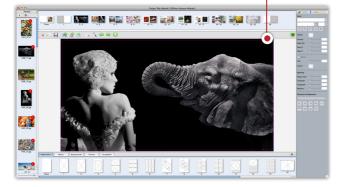

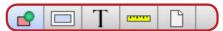

The Property Inspector has everything you need to style your text and images. From adding drop shadows to your images to styling text size, style and layout.

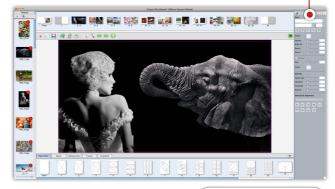

Warning Signs

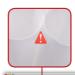

Warning signs will appear if image resolution is too low or if an issue arises with the project. Roll over the symbol for further information.

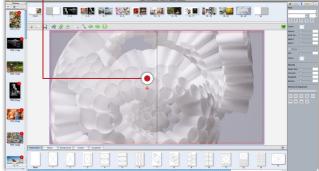

**Fuctions & Assets** 

#### **Embellishments**

Embellish your photobook with a huge selection of backgrounds, scrapbook pictures, frames and masks.

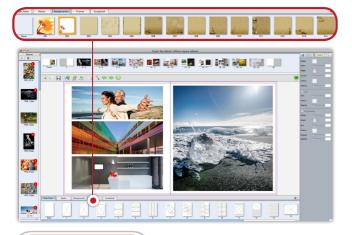

#### Cropping Images

Double-click an image to open the crop box and select the part of the image you want to display and straighten images.

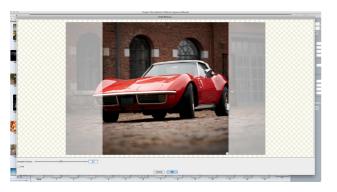

The below panel controls a lot of the main functions in the software.

From the left - Undo or redo your last move and save your project. Add a picture or text box so that you can create your own page styles and layouts.

Click the next icon to "Autoflow" your images into your photobook. This will add images to every page of your book. You can then go through and simply adjust your images so that they are positioned how you want them to be.

Zoom in and out of the project so that you can check your project as you go. Click through project one page at a time and then click on the "Play" button for a preview. The preview will show you what your finished book will look like.

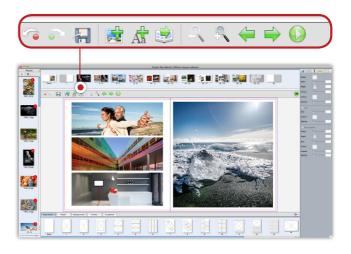

Ordering

When you are ready to order click the shopping cart button and the Software will perform a preflight check. This will determine if the are any issues with the project that need resolving.

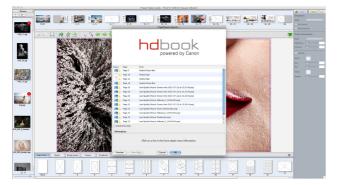

#### Terms & Conditions

In the next stage of the process the Terms and Conditions will appear. Confirmation that you accept these is in the form of a tick box that must be selected before continuing onto the next stage of the order process.

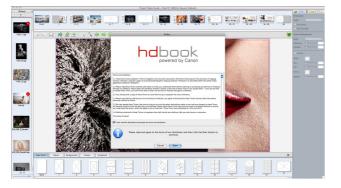

When you have accepted the Terms and Conditions click the "Order Online" button and a browser window will automatically open. Simply create an account and follow the stages to complete your order.

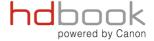